# **STI PD Quick Reference Guide for Employees**

# **TO LOG IN:**

1. From the Internet, go to the STIP PD website (<u>https://pdweb.alsde.edu/welcome.html</u>)

| https://pdweb.alsde.edu/welcome.html |           |       |      |  |
|--------------------------------------|-----------|-------|------|--|
| View                                 | Favorites | Tools | Help |  |

- 2. Type your Username (on the card)
- 3. Type your Password (on the card)

4. LEA- Select **MCBOE** from the drop down menu.

5. Press the Click to Login button.

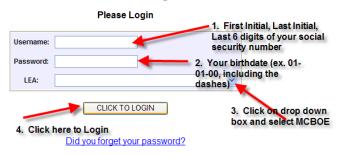

# TO ENROLL IN A SESSION:

1. Click the **PD Titles** tab, then the **View Session Offerings.** 

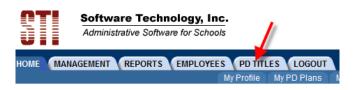

# THEN

#### **PD** Titles

Please select an option below:

PD Titles

- Search the PD Title Catalog
- <u>Create New PD Title</u>
- Make a PD Title Suggestion

Sessions

<u>View Session Offerings</u>

2. Select My LEA only

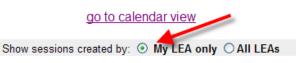

3. Scroll through the **Sessions**, then click on the appropriate title.

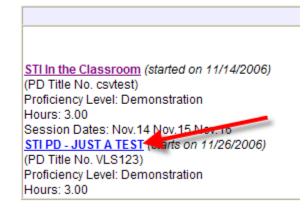

4. Click the **Enroll Now** button at the bottom left corner of the current window to join this session.

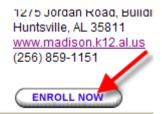

5. Confirm the session by clicking the **Yes** button at the bottom.

Confirm Session Enrollment

| PD Title                                                         | STI PD - JUST A TEST                                                                                                |
|------------------------------------------------------------------|----------------------------------------------------------------------------------------------------|
| Start Date                                                       | 11/26/2006                                                                                                    |
| End Date                                                         | 11/26/2006                                                                                                    |
| Date(s)                                                          | 1 meeting(s)<br>Nov26 - 06:00 PM to 08:00 PM<br>Time: 06:00PM - 08:00PM                                             |
| location                                                         | Computer Services<br>1275 Jordan Road, Building E<br>Huntsville, AJ 3611<br>www.madiaon.h12.a.lus<br>(256) 859-1151 |
| Please check the dates<br>n which you will require a substitute. | □ Nov26                                                                                                    |
| Please confi                                                     | rm you want to enroll in this session.                                                                              |

Created by Vickey Sullivan

### 6. Click the Close This Window button.

#### Congratulations, you have been successfully enrolled.

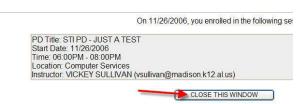

#### TO VIEW SESSIONS ENROLLED IN:

1. Click on the **Home** tab.

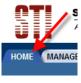

Welcome Cl

2. Click on **My Sessions** options from the menu to view calendar.

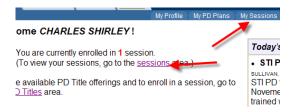

3. Click on **View Details** for more info about session.

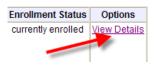

4. Click the **My History** option from the menu to view choices and submit them for approval.

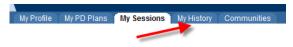

5. Logout by clicking the **LOGOUT** tab.

are Technology, Inc. strative Software for Schools

# Created by Vickey Sullivan

#### <u>TO SEARCH FOR A PARTICULAR</u> SESSION:

(refer to step 6 above)

1. Click the **PD Titles** tab, then the **Search the PD Title Catalog.** 

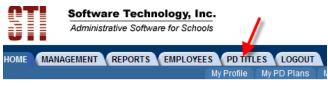

#### Then

#### **PD** Titles

Please select an option below:

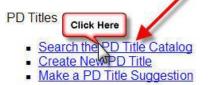

Sessions

View Session Offerings

2. Type the **PD Title** or **PD Title Number**, (or if searching for all workshops pertaining to a content area or grade level, click the appropriate boxes.

#### Search PD Titles

| LEA                | MCBOE                                                                                                    |
|--------------------|----------------------------------------------------------------------------------------------------|
| PD Title           |                                                                                                    |
| Program<br>Name    | <b>~</b>                                                                                                    |
| Title Content      | Select All Foreign Languages Arts and Reading Guidance Healt foreign Languages Canguages Arts and Reading Guidance Healt industrial Education Interdisciplinary Leadership Training Multic Music Parent Education Psychology Scien Social Science Volunteer Special Education Techn Computer Education Mathematics Business Art Career Tech Univary Media |
| Specific<br>Grades | Select All       PreK     K     1     2     3     4     5     6     7     8     9     10     11     12     C                                                                                                    |
| Reference          | To find PD Titles related to a particular Reference, enter the Reference code here. Click the need help finding a Reference code.                                                                                                    |
|                    | Click Here                                                                                                    |

# TO SUBMIT NEW TRAINING HISTORY ITEM FOR APPROVAL:

## 1. Click on **My History** tab

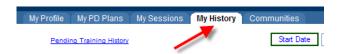

2. Scroll to the bottom of the screen and click on **Submit New Training History Item for Approval**.

| submit | new training | history | item for | approval |
|--------|--------------|---------|----------|----------|
| 1      | 1            |         |          |          |

# 3. Enter appropriate data and click ADD.

Submit Training History

| Enter your training<br>will be added to y |               | nation below and then click "ADD". Upon approval, this information<br>story list. |  |  |
|-------------------------------------------|---------------|-----------------------------------------------------------------------------------|--|--|
|                                           | Туре          | Coaching 💙                                                                        |  |  |
| Enter appropriate data                    | Training Date | pick date (mm/dd/yyyy)                                                            |  |  |
|                                           | Training Name |                                                                                   |  |  |
|                                           | Notes         | <u>^</u>                                                                          |  |  |
|                                           |               | ~                                                                                 |  |  |
|                                           | Hours         |                                                                                   |  |  |
| Then click ADD button                     |               |                                                                                   |  |  |

Once approved by Principal, you will receive an email.

# **HOW TO CHANGE YOUR PROFILE:**

On the Home tab, click on My Profile.

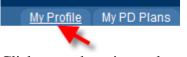

Click on each option and enter appropriate information.

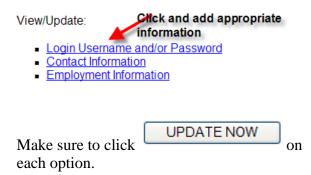